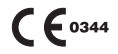

# **Digital Intraoral X-ray Sensor** i-Sensor H1 / i-Sensor H2 **User's Manual**

Document Version: A 2

Document ID: ZMN-SM-334

Release Date: 2022-12-12

Before operating, please read this user manual and pay attention to all safety precautions.

Please ensure that this user's manual is properly maintained so that it can be accessed at any time (reserve).

Please use it correctly on the basis of full understanding of the content.

## **Guilin Woodpecker Medical Instrument Co., Ltd.**

## **To Customers**

Congratulations on your purchase of the Digital Intraoral X-ray Sensor i-Sensor H1/ i-Sensor H2 which is manufactured by Guilin Woodpecker Medical Instrument Co., Ltd.

Woodpecker is a high-tech enterprise researching, developing, producing and selling dental products. It owns a sound quality control system. To ensure that you use the equipment correctly and safely, please read the full text of the instruction manual carefully before use.

Caring for your environment

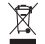

This symbol indicates that this product is not to be disposed of with your residential or commercial waste.

#### **Recycling Equipment**

Please do not dispose of this product with your residential or commercial waste. Improper handling of this type of waste could have a negative impact on health and on the environment. Some countries or regions, such as the European Union, have set up systems to collect and recycle electrical or electronic waste items. Contact your local authorities for information about practices established in your region. If collection systems are not available, call Customer Service for assistance.

#### **Disclaimer**

Woodpecker shall not be liable to the purchaser of this product or third parties for any damage, loss, or injury incurred by purchaser or third parties as a result of fire, earthquake, any accident, misuse or abuse of this product.

Woodpecker shall not be liable to any damage, loss, or injury arising from unauthorized modifications, repairs, or alterations to this product or failure to strictly comply with Woodpecker's operating and maintenance instructions.

Woodpecker shall not be liable for any damage or loss arising from the use of any options or consumable products other than those dedicated as Original Products by Woodpecker Technology.

Information regarding specification, compositions, and appearance of this product is subject to change without prior notice.

## **Copyright**

All rights reserved

No part of this publication may be reproduced in any form or by any means without the written permission of Woodpecker.

### **Symbols and Conventions**

The following symbols and conventions are used throughout the user guide.

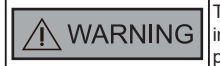

This symbol is used to identify conditions under which mproper use of the product may cause death or serious personal injury.

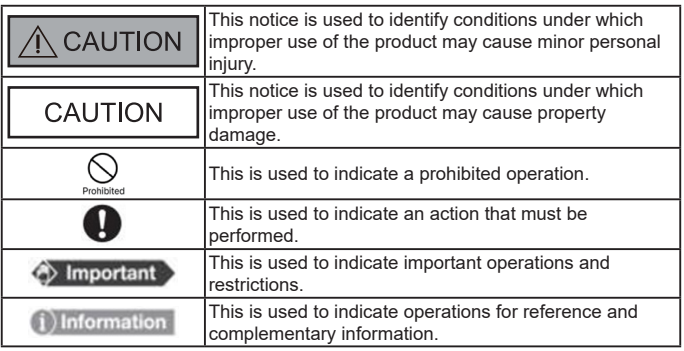

**Labels and markings on the equipment**

The contents of the labels and markings on i-Sensor H1 / i-Sensor H2 product are indicated below: i-Sensor H1 / i-Sensor H2

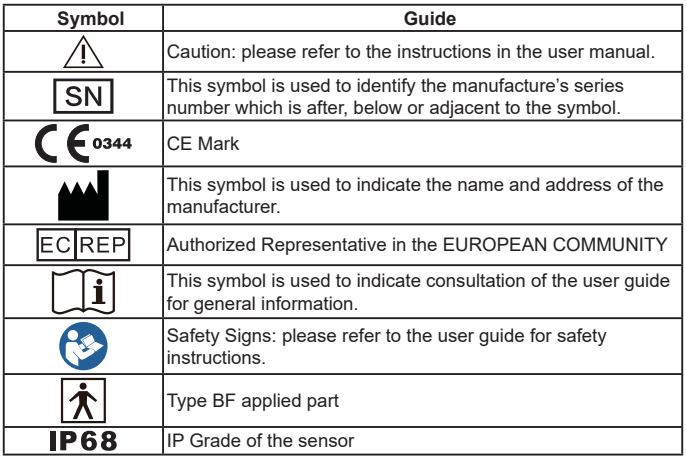

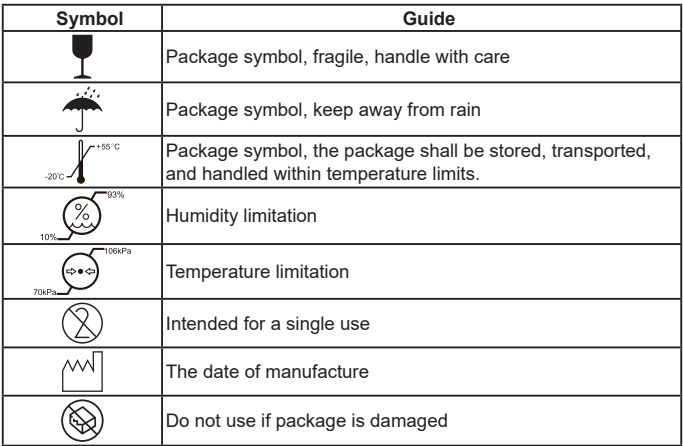

## **Contents**

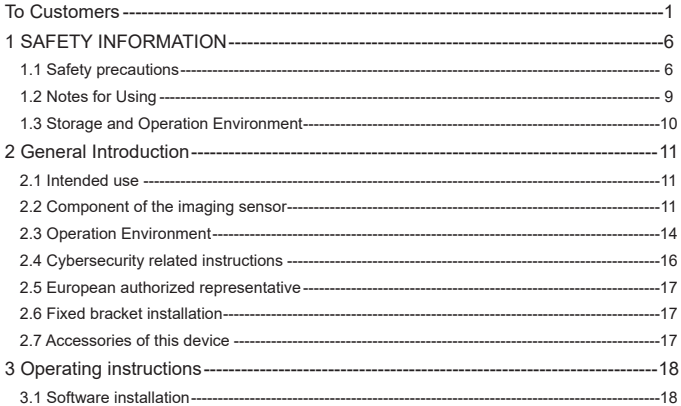

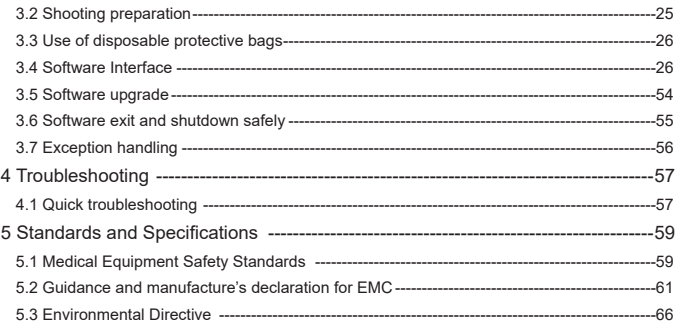

# **1 SAFETY INFORMATION**

### 1.1 Safety precautions

Follow these safeguards and properly use the equipment to prevent injury and damage to any equipment/data.

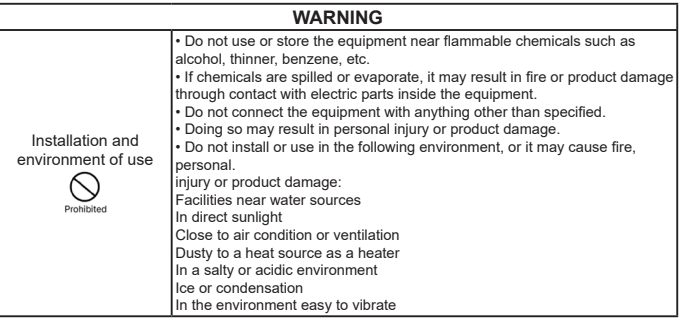

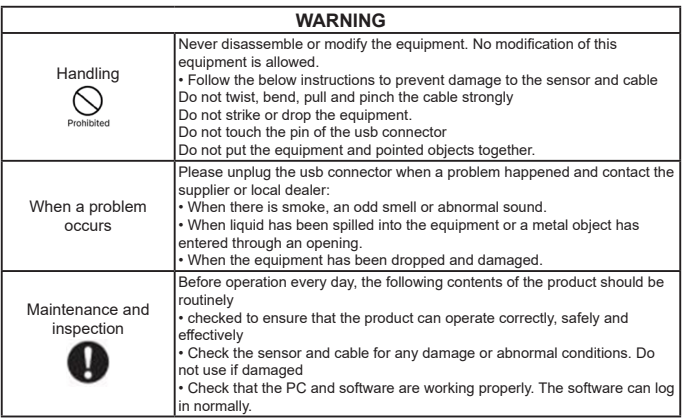

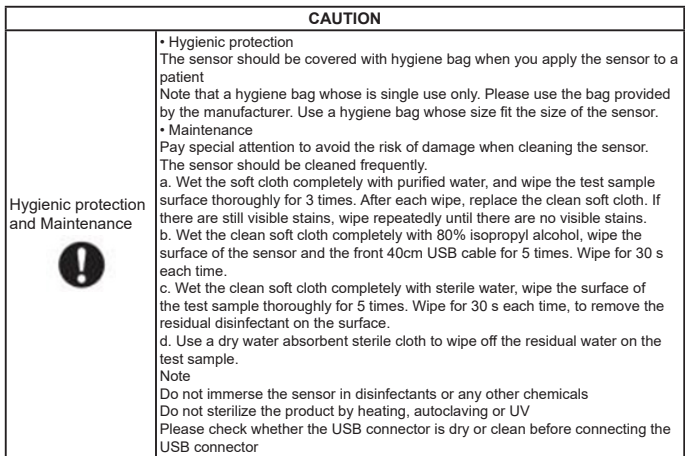

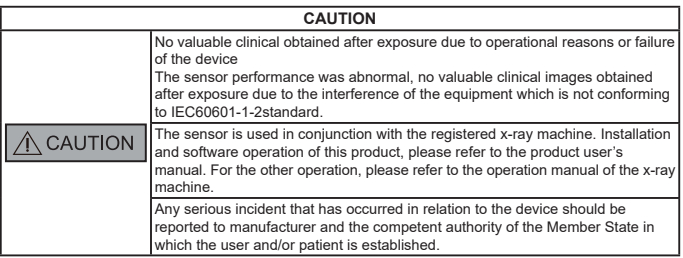

### 1.2 Notes for Using

When using the equipment, take the following precautions. Otherwise, problems may occur and the equipment may not function correctly.

When a serious incident occurs, should be reported to manufacturer and competent authority as soon as possible.

#### **Before using**

- Please check whether the USB connector is dry or clean before connecting the USB connector
- Please hold the control box of the USB when plugging the USB connector, do

## not touch the pin of USB connector

### **During using**

- Do not move the USB connector during the use of the sensor
- When the sensor is working, the temperature of the sensor will increase. Please pay attention to the temperature of the sensor to avoid the risk of injury. **During exposure**
- Do not move the power or Ethernet Cables during exposure, or it may cause image noise or artifacts, even incorrect images.

## **After using**

- After the USB port is pulled out, please take care of the USB connector to avoid the risk of damage.
- The sensor should be stored in a place free of chemicals or gases and free from adverse factors such as pressure, direct sunlight, dust, oxides or sulfides.
- When the sensor is out of using, it is recommended to put it into the product package box, to avoid damage.

## 1.3 Storage and Operation Environment

Only in the professional medical environment and its condition:

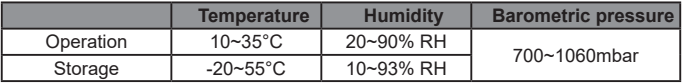

## **2 General Introduction**

2.1 Intended use

Digital Intraoral X-ray Sensor, models i-Sensor H1 and i-Sensor H2, are intended to be used by a professional dentist. The sensor (located in the patient's mouth just like a silver film) captures the X- rays produced by the generator. Then it transmits this data to the computer to display the X-ray image on the screen. NOTE

This manual contains information about i-Sensor H1/ i-Sensor H2. All users should read and understand this manual before using the product. All information in this manual, including illustrations, is based on the device prototype. If the device does not contain these contents, they will not apply to this device. The intended patient populations of i-Sensor H1/ i-Sensor H2 are patients who need to take dental film.

2.2 Component of the imaging sensor

The component of Digital Intraoral X-ray Sensor are sensor and Ai-Dental software.

2.2.1 IMAGE ACQUISITION WORKSTATION

The Ai-Dental software is used to acquire and display the image, patient management, examination management, image storage and image printing administration.

Note: See Chapter 3 for a detailed description of the Ai-Dental software. 2.2.2 SENSOR

The sensor i-Sensor H1/ i-Sensor H2 is a digital size-1/ size-2 intraoral sensor. It features a 20 um pixel pitch CMOS sensor with directly deposited CsI:TI scintillator which ensures optimal resolution. Made from a strong sealed Kevlar shell, the sensor has an ergonomic design with smooth edges, rounded corners, and a flexible cable for maximum patient comfort. An easy to use hi-speed direct USB interface enables a simple connection to a PC without need for an additional control box. The optional intra-oral software application makes it easy to acquire, enhance, analyze, view and share images from the i-Sensor H1/ i-Sensor H2 sensor.

i-Sensor H1

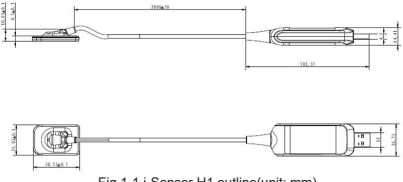

Fig.1-1 i-Sensor H1 outline(unit: mm)

i-Sensor H2

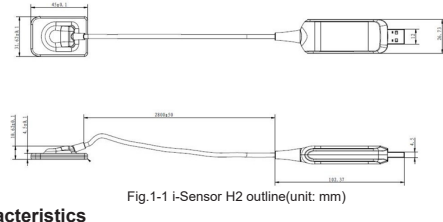

### **Main Characteristics**

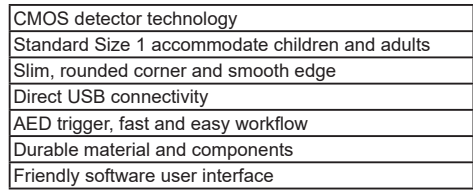

**Technical Specification**

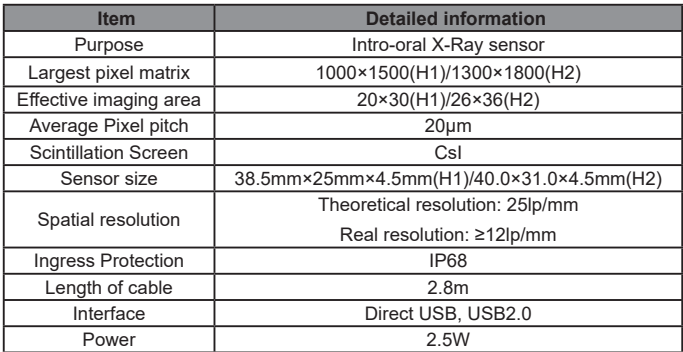

Software version: Firmware program version: V1.0.0;

Ai-Dental Software version: V1.0.0.

2.3 Operation Environment

PC configuration standard:

Windows®: Configuration

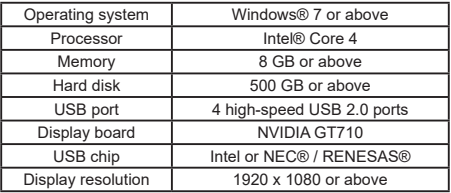

PC connected to the sensor must be approved by local authorities: for example, by IEC (CE certification), UL/CSA approval.

PC connected to the sensor must be supported work in an altitude less than 3000m

The component, such as PC, connected to the i-sensor H1 / H2 shall not be placed in the patient environment and shall comply with IEC 60601-1-1 (EN60601-1-1). The minimum horizontal distance between the patient and these components is 1.5 m. The minimum vertical distance between the patient and these components is 2.5 m. The operator should not to touch parts which are not comply with IEC 60601-1 and the patient simultaneously.

In order to prevent the computer from being powered off during shooting and unable to complete normal shooting, desktop PCs need to be equipped with uninterruptible power supply (UPS) to avoid the harm of secondary X-ray exposure to patients.

Compatible X-ray generator

The compatible X-ray source voltage of the sensor is 60-70kV and 1-8mA.

2.4 Cybersecurity related instructions

2.4.1 Operating environment

(1) Recommended hardware/software configuration

Perform hardware/software configuration in accordance with 2.3 PC configuration requirements.

(2) Network conditions

Network environment: With a local area network, the client and server are in the same local area network.

2.4.2 Security Software

Ai-Dental software supports universal security software, and the security software should be an effective version that can ensure the safety of the computer system.

2.4.3 Data and equipment (system) interface

Transmission protocol: USB2.0 interface serial communication

Storage format: Images can be stored in dcm, png, jpg, jpeg, bmp, dcm.

2.4.4 User access control mechanism

When the software starts to log in, it needs to identify and verify the identity of

the logged-in user (at least the user name and password need to be checked) to obtain different permissions. The authority is divided into administrators, ordinary users, etc. The administrator has the authority to add new users, and all users have the authority to add, modify, and access patient data.

2.4.5 Software environment and relevant requirements for security software updates When the software environment and security software are updated, it will not affect the security of Ai-Dental software.

2.5 European authorized representative<br>
ECREP Borkstrasse 10 48163 Muenster Germany

2.6 Fixed bracket installation

The sensor fixing bracket is fixed on a flat wall by two screws. When the sensor is in an idle state, install it on the fixing bracket, as shown in the figure.

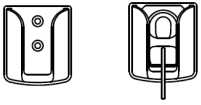

Figure 1-2

2.7 Accessories of this device

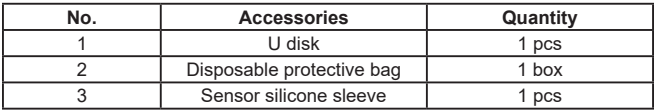

• See the packing list for other accessories of this device.

• The disposable protective bag meets the requirements of biocompatibility. To ensure the safety of the product, it is recommended to use a disposable protective bag specially designed for the i-Sensor series sensor.

## **3 Operating instructions**

- 3.1 Software installation
	- 3.1.1 Double-click the installation program, as shown in Figure 2:

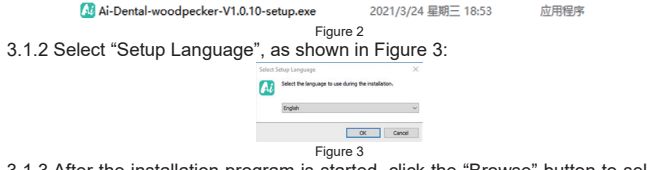

**18** 3.1.3 After the installation program is started, click the "Browse" button to select the installation path. After the path is selected, click the "Next" button, as shown in Figure 4:

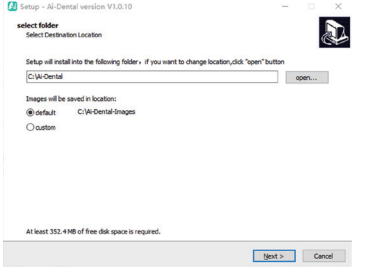

Figure 4

3.1.4 Read the software license agreement, agree to this agreement and click "I accept the agreement", click Next to continue installation, disagree with this agreement and click "I do not accept the agreement" to exit the installation program, as shown in Figure 5.

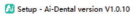

 $\Box$ ÷

**License Announced** Please read the following important information before continuing.

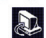

Please read the following License Agreement. You must accept the terms of this agreement before continuing with the inches province

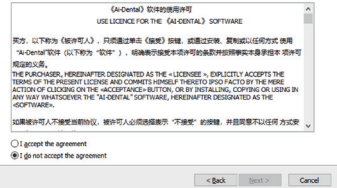

Figure 5

3.1.5 Select components. The user selects the corresponding component as needed, and then click the "Next" button, as shown in Figure 6:

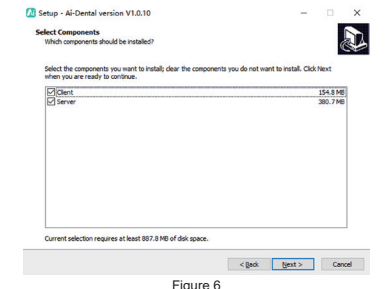

Figure 6 3.1.6 Set whether to create a desktop shortcut and server auto start, click the "Next" button after completion, as shown in Figure 7:

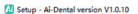

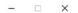

Color Additional Tarks Which additional tasks should be necformed?

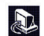

Select the additional tasks you would like Setup to perform while installing Ai-Dental, then click Next.

Additional checks des Create a desktop shortcut P server auto start

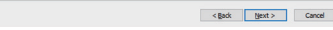

Figure 7

3.1.7 Click the "Install" button to start the installation, as shown in Figure 8:

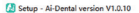

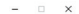

**Ready to Testall** 

Ī

Cetus is now ready to begin installon ALDental on your computer.

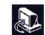

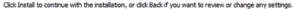

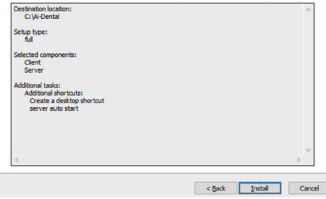

Figure 8

3.1.8 After the "Install" button is clicked, the program starts to install. The user just waits for the installation to complete, as shown in Figure 9:

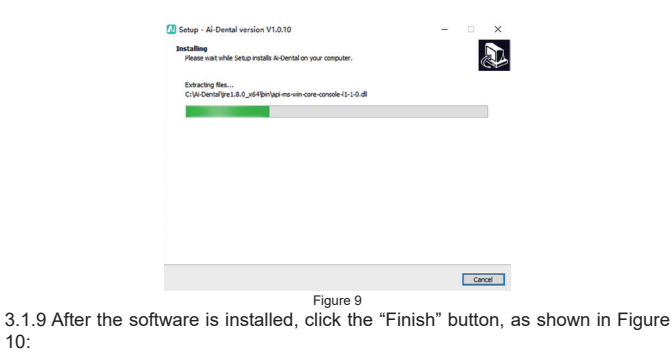

10:

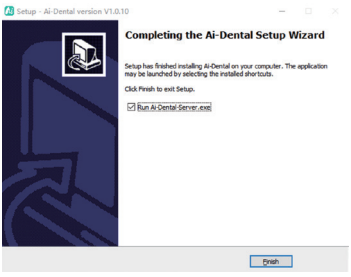

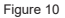

#### 3.2 Shooting preparation

(1) Turn on the PC with the image software installed, and start the image processing software.

(2) Connect the USB interface of the sensor directly to the USB interface of the PC.

(3) Start the supporting dental X-ray radiation device and set the shooting parameters.

(4) Put the sensor on the silicone sleeve, then put on the disposable protective

bag, and place the sensor in the patient's mouth parallel to the long axis of the teeth, so that the effective surface of the sensor is against the teeth.

(5) Move the dental X-ray radiation device to the patient's head. Determine the position of the cone of the radiation device perpendicular to the sensor. Press the switch of the radiation device.

(6) When the exposure is completed, the imaging software downloads the X-ray image to the screen for display.

3.3 Use of disposable protective bags

In order to ensure the greatest degree of hygiene and safety for patients, the sensor must be covered with a disposable protective bag. Pay attention to the following points during operation:

- (1) Put on gloves and place a disposable protective bag;
- (2) Replace the disposable protective bag every time you complete a shooting;
- (3) Put the disposable protective bag in a dry and clean place;
- (4) The used disposable protective bags should be disposed of together with other organisms and wastes with potential infection hazards;

(5) It is best to use a disposable protective bag specially designed for the digital intraoral X- ray sensor.

### 3.4 Software Interface

3.4.1 Login module

Double-click "Ai-Dental-Server" to start the server. After the server is started successfully (as shown in Figure 11), double-click "Ai-Dental-Client" to start the software and enter the software login interface (as shown in Figure 12). Enter the user name and password, and click the "Login" button to log in to the main interface, as shown in Figure 13.

The first time you use the software, you don't have a user name and password, as shown in Figure 14. Click "Sign up for free" to register the administrator, as shown in Figure 15. Enter user name, password, confirm password, and other information to register successfully. Enter the user name and password in the login interface to log in to the main interface of the software. The administrator account has user management functions such as New User, Delete User, Modify User and Search User. Ordinary users do not have user management functions. For details.

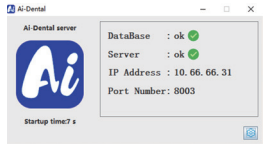

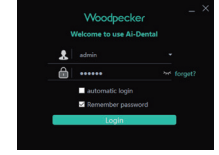

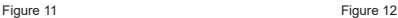

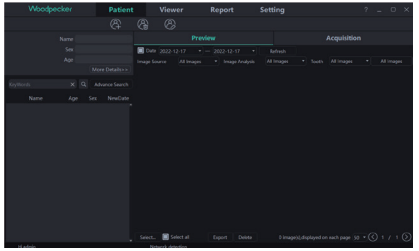

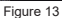

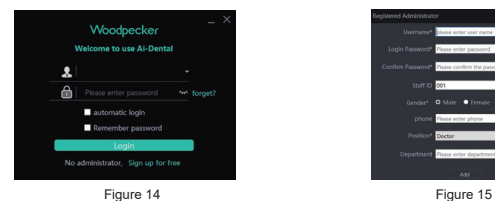

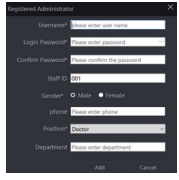

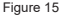

#### 3.4.2 Patient module

Click the "Patient" button to enter the patient module.

1. Add, delete, modify and query patients

The patient toolbar is as shown in Figure 16. Click the "Add Patient" button to enter the information, click "OK" and a patient can be added, as shown in Figure 17. If you need to modify the patient information, click the "Modify Patient" button to modify the patient information. Click "Modify" and the modification can be successful, as shown in Figure 18. If you need to delete a patient, click the "Delete Patient" button and click "OK" after 3 seconds, as shown in Figure 19.

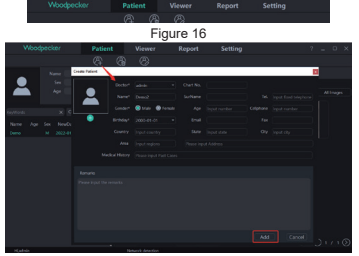

Figure 17

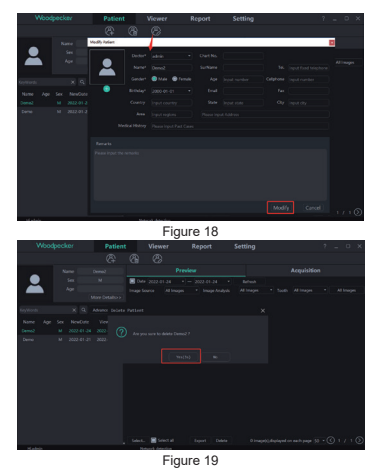

**30** Select the patient in the patient list, as shown in Figure 20. The patient information is displayed on the patient information interface. Click "More Details" to view detailed patient information. Enter patient information in the search bar. Click "Advance Search", enter or select information such as New Date, Age, Sex, and Doctor, and click the search button to query the specified patient. If you only want to view the patients created by the current user, select "Current User" in the Doctor option, as shown in Figure 21.

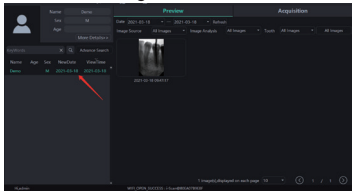

Figure 20

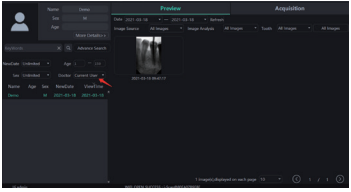

Figure 21

2. Image acquisition

Click the "Acquisition" button to enter the image acquisition interface.

a) Connect the sensor device to the computer USB interface, and select the "Sensor" device type in area 1, as shown in Figure 22. Click "Open", the device will enter the acquisition state, and start to acquire images. At this time, the sensor serial number is displayed in the software status bar of area 2, as shown in Figure 22. When the sensor is used for the first time, the user will be prompted "Whether to download the calibration file through the network". Click "Yes" to start the download; click "No", the user will be prompted "Whether to manually import the calibration file". Click "Yes" to select the calibration file to import. Generally, the image acquired by the sensor will be better after the calibration file is selected, as shown in Figures 23, 24.

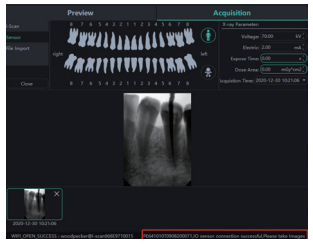

Figure 22 Figure 23

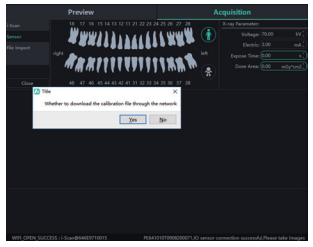
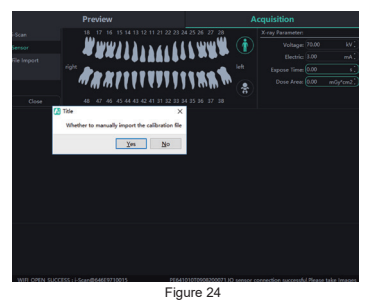

b) Importing files. After entering the software, click the "Acquisition" button. Select the "File Import" device type and click "Import" to enter the image selection interface. The software supports the import of images in PNG, JPG, JPEG, BMP, DCM and other formats, as shown in Figure 25. After selecting the image, click "OK" to enter the "Import image" interface, as shown in Figure 26. You can select the target patient and shooting time for each image, and click "OK" to save the image to the specified patient.

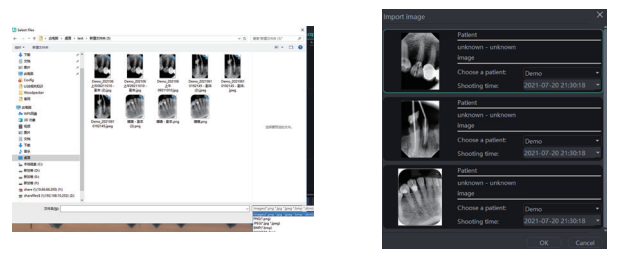

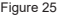

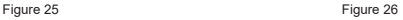

c) When the software is used for the first time, the user will be prompted to set the relevant parameters of the clinic's X-ray source. X-ray sources are divided into power frequency, medium frequency and high frequency. Select AC (Alternating Current mode) for power frequency and DC (Direct Current mode) for medium and high frequency. Triggerthreshold is the X-ray dose trigger threshold. The voltage and current are set according to the X-ray source parameters, as shown in Figure 27:

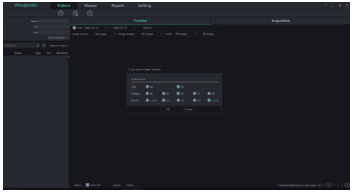

Figure 27

d) During the acquisition, problems such as network instability may be encountered, resulting in the failure of image saving. In this case, there is an image saving failure mark in the lower right corner of the image. Right-click the image and it can be exported to local and saved again, as shown in Figure 28 and Figure 29.

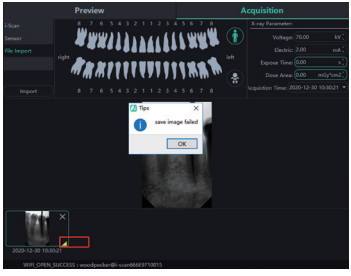

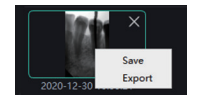

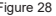

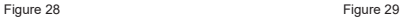

#### 3. Image preview

Click the "Preview" button to view acquired images. Select an image, right-click and select "Export" to export the image to the local. Select "Information" to view the information of the image. Select "Delete" to delete the image after the user confirms to delete. Double-click the image to enter the diagnosis interface. If you want to delete or export multiple images, you can click "Select..." to select the images you want and then export or delete them. As is shown in Figure 30.31:

The image preview interface has filter image functions such as Date, Image Source, Image Analysis, Tooth Profile, All images, etc. Click the "Refresh" button, and the software will synchronize the latest image data of the patient and display it in the image list.

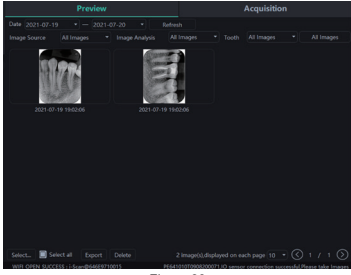

Figure 30

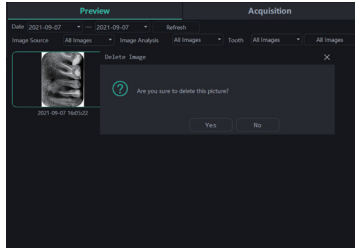

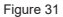

3.4.3 Diagnosis module

Click the "Diagnosis" button to enter the diagnosis module.

Click the image on the left to select an image to be processed. There are image processing tools on the right side of the diagnosis interface, such as Display, Image Correction, Measuring, View, Enhance, Sharpening, Histogram, Annotation, etc. Hover the mouse arrow over the image processing function, and the corresponding image processing function description will be displayed. Select the image processing tool and adjust the image quality to a satisfactory level. In the Enhance, click the "HD" button and the image will be enhanced. Click the "HD" button again to cancel the enhancement.

Use image processing tools to adjust image quality. Click the "Add Temporary State" button to save the image quality at this time. Select the temporary state in the drop-down box to reproduce the image.

There are delete, export, and image information functions above the processed image. These functions are similar to the corresponding functions of the patient module. When multiple images are selected for processing, click the "Clear" button to close them all.

Move the mouse wheel up and down to zoom in and out of the image. Hold down the right button and move the mouse up to increase contrast, move down to decrease contrast, move left to decrease brightness, and move right to increase brightness.

Select an image, and click the linear measurement icon (or angle measurement icon) in the Measuring. Click the left mouse button to form the starting point and move the mouse. Click the left mouse button again to form the end point and right-click the end point to end the measurement. The measurement line will be displayed on the image, and meanwhile the corresponding annotation of the measurement line will be displayed in the Annotation, as shown in Figure 32: For images acquired by File Import, TWAIN, etc., the measured value may be inaccurate, and can be calibrated through the calibration function. Select the measurement line, enter the actual length of the measurement line in the

Measuring, and click the "Modify" button to perform calibration.

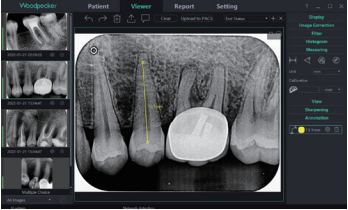

Figure 32

The dose of the image taken by digital intraoral X-ray sensor will be displayed on the left color column in the preview image on the left side of the diagnostic module. Red column indicates that the dose is too low; orange and relatively low column indicates that the dose is relatively low; green column indicates that the dose is appropriate; orange and relatively high column indicates that the dose is relatively high; red column indicates that the dose is too high, as shown in Figure 33:

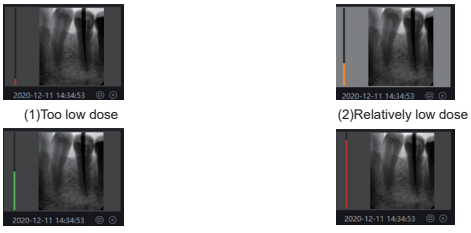

(3)Appropriate dose (4)Too high dose

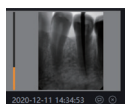

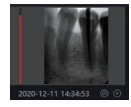

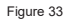

Image processing function list

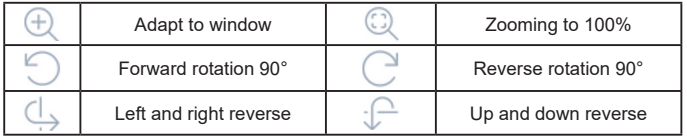

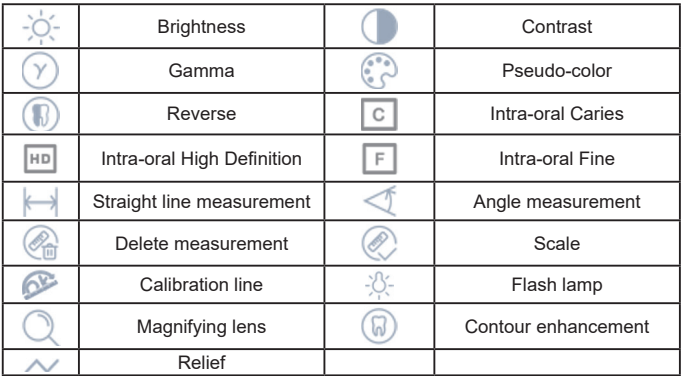

3.4.4 Report module

Click the "Report" button to enter the report module. Click the "New Report" button to create a new report template. Drag an image from the left to the image box, and enter the diagnosis result in the text box, etc. If you need more pages, click "Add Page", and a page will be added to the report. After writing the report click the "Save to Server" button to save the report to the server. When you want to view the report, click "Open Report", select the report you want, and click "Open" to view. Click the "Export to PDF" button to export the report to the local. As is shown in Figure 34:

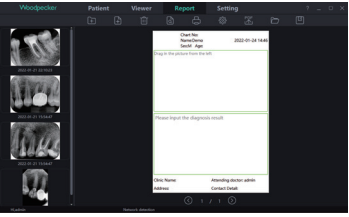

Figure 34

3.4.5 Setting module

Click the "Setting" button to enter the setting module.

1) Basic setting

Click the "Basic Setting" button to enter the basic setting page. Click the "Sign Out" button to return to the login interface. Click the language drop-down box to select the software language. Click the tooth profile drop-down box and select

### the tooth profile number. As is shown in Figure 35:

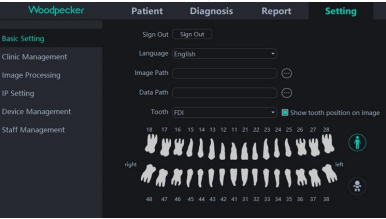

Figure 35

2) Clinic management

Click the "Clinic Management" to enter the clinic management interface and enter the clinic information, as shown in Figure 36:

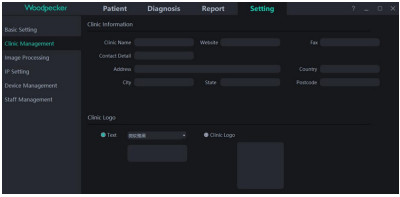

Figure 36

3) Image processing

Click the "Image Processing" button to enter the image processing interface. Select the HD checkbox, select "HD", and the acquired image will be initialized and HD processed automatically. Select "Fine" and the acquired image will automatically undergo initialization and fine processing.

Click the "Setting" button to set the initial color of the measurement line of the diagnostic module. As is shown in Figure 37:

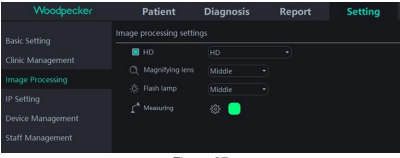

Figure 37

#### 4) IP setting

Click the "IP Setting" button to enter the IP setting interface. Enter the IP address and port number. Click "Connection Test" to view the test result. Click "Modify" to switch the connected server, and the software need restarting at this time. As is shown in Figure 38:

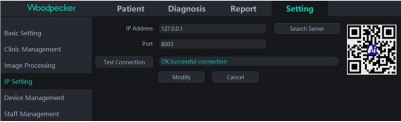

Figure 38

5) Device management

Click the "Device Management" button to enter the device management

## interface, as shown in Figure 39:

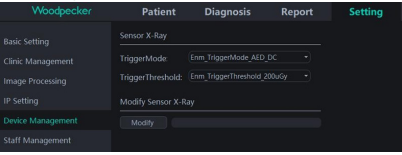

#### Figure 39

Before using this function, you need to determine whether the sensor is successfully connected and whether "IO sensor connection successful, Please take images" is displayed in the lower right corner. If it does not appear, please go to the acquisition interface in the patient interface to connect the sensor. As is shown in Figure 40:

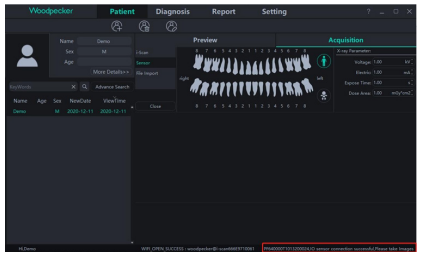

#### Figure 40

After the connection is successful, return to the device management interface in the setting interface to set the sensor parameters. Before setting new parameters, first determine whether the X-ray trigger mode is AC or DC. If it is DC mode, set "TriggerMode" to "Enm\_TriggerMode\_AED\_DC",and "TriggerThreshold" to "Enm\_TriggerThreshold\_50uGy"; if it is AC mode, set"TriggerMode"to"Enm\_TriggerMode\_AED\_AC",and "TriggerThreshold" to "Enm\_TriggerThreshold\_50uGy". Then click "Modify" and "Ok", Setup succeeded" will be displayed after the modification is successful. As is shown in Figure 41:

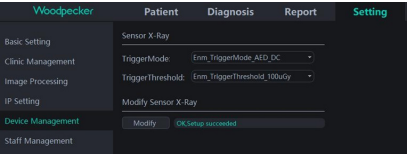

#### Figure 41

If there is no picture during the shooting process, the exposure time can be appropriately adjusted to re-expose. If the picture still cannot be produced, set "TriggerThreshold" to "Enm\_TriggerThreshold\_100uGy" or "Enm\_ TriggerThreshold\_200uGy" for re-exposure. If the picture still cannot be produced, please contact the relevant personnel.

Note: If incorrect parameter settings are made or the sensor is not connected, "Sorry, Setup failed" will appear and the previous parameters will be displayed, as shown in Figure 42:

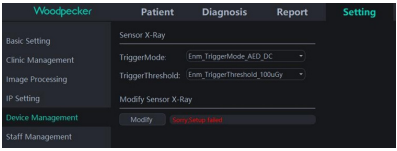

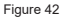

6) Staff Management

Only when the administrator account is logged in to the software, there will be a "Staff Management" button in the setting module. Click the "Staff Management" button to enter the staff management interface, as shown in Figure 43.

The staff management interface has the functions of New User, Delete User, Modify User and Search User. Click the New User and enter the User Name, Login Password, Confirm Password and other information, as shown in Figure 44. Enter the user name in the search bar to query the specified user. Double click the staff information bar to query the details of the user.

When the administrator forgets the login password, open the server interface. Click the "Setting" button -> click "Password" -> check "Show password", you can view the administrator password, as shown in Figure 45. If an ordinary user forgets the login password, double-click the staff information bar, and the staff information interface will pop up. Press and hold the password viewing button, the login password input box will display the staff's password, as shown in Figure 46. The problem of forgetting the password can also be solved by changing the staff's password.

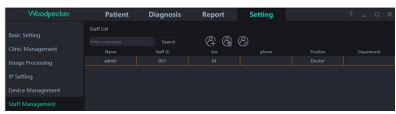

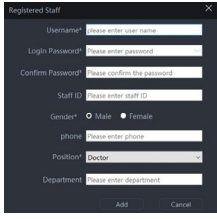

Figure 43 Figure 44

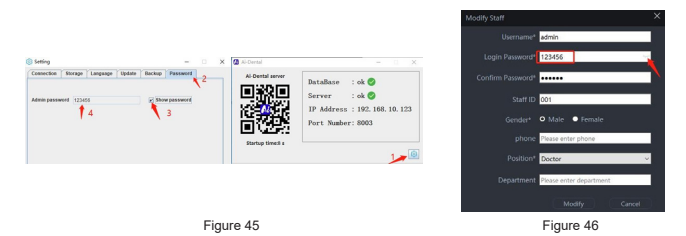

#### 3.4.5 Help document

Log in to the main interface of the software and click "?" on the upper right corner. There are online help documents such as Ai-Dental manual, App Manual, i-Scan Manual, FAQ, etc. In addition, "About Ai-Dental" can be clicked to check the software version. As is shown in Figure 47:

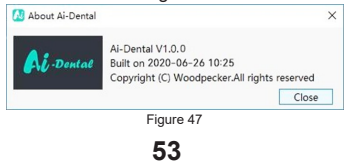

# 3.5 Software upgrade

The software has an automatic upgrade function. If the Ai-Dental server is installed on the computer and the software can be upgraded, there will be a pop-up window indicating whether to upgrade. Click "Yes", as shown in Figure 48. After the upgrade is completed, click "Finish", as shown in Figure 49. After started, all clients connected to the server will receive the upgrade countdown 10s. The software will automatically close after 10s, and start to upgrade. Click "No", the software will not be upgraded temporarily.

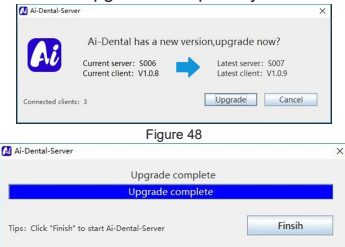

Figure 49

**54**

# 3.6 Software exit and shutdown safely

(1) Software exit safely

Ai-Dental software has a safe logout function. The user switches to the "Settings" interface, then clicks "Basic Settings" to enter the basic settings interface, and clicks the "Exit" button to return to the login interface. If you want to enter the system again, you need to log in again. When the user clicks the "Logout" button, the software background will clear the login information, release the session state, prevent third parties from using the background session state to obtain user data, and protect data security.

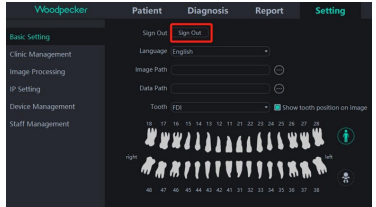

Figure 50

(2) Click the "Close Software" button in the upper right corner of the software interface, and a dialog box "Are you sure to close the software?" will pop up.

**55**

Click the "Yes" button to clear the session status and exit the software. If you want to enter the system again, you need to log in again.

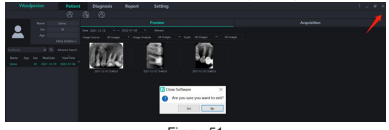

Figure 51

# 3.7 Exception handling

(1) In case of unclear image, please adjust the exposure time first. If repeated adjustment of the exposure time is invalid, you can go to the software "Setting" -> "Device Management" to set the sensor parameters.

(2) During the use of the software, when the server is unavailable due to some reasons, the software will enter the server disconnect interface, as shown in Figure 50. At this time, the user can check whether the network is normal or restart the server.

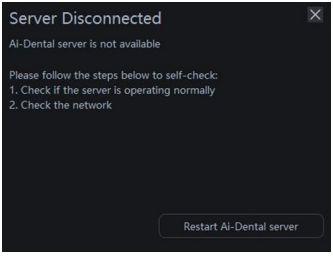

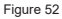

# **4 Troubleshooting**

4.1 Quick troubleshooting

The following table lists the problem, cause and corrective action.

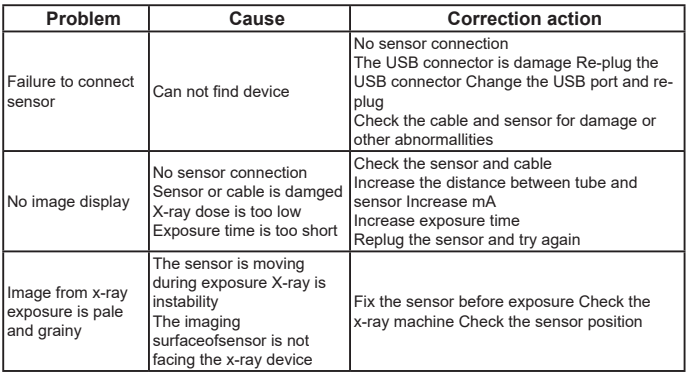

 $\bigwedge$  If the problem still exists, please contact your local Product Distributor.

Product regulatory information includes safety, EMC and other related regulation requirements of the product and its accessories.

# **5 Standards and Specifications**

5.1 Medical Equipment Safety Standards

• Medical equipment classification

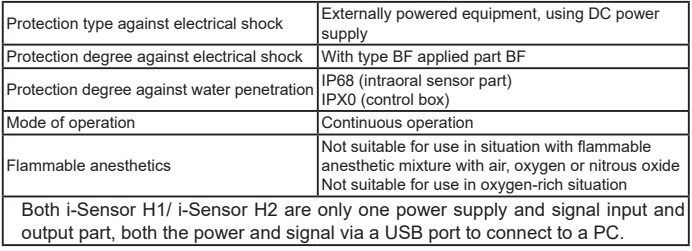

 • Safety standards reference Digital Intraoral X-ray Sensor safety standards cover the sensor, charger, battery pack and other accessories.

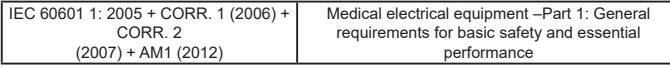

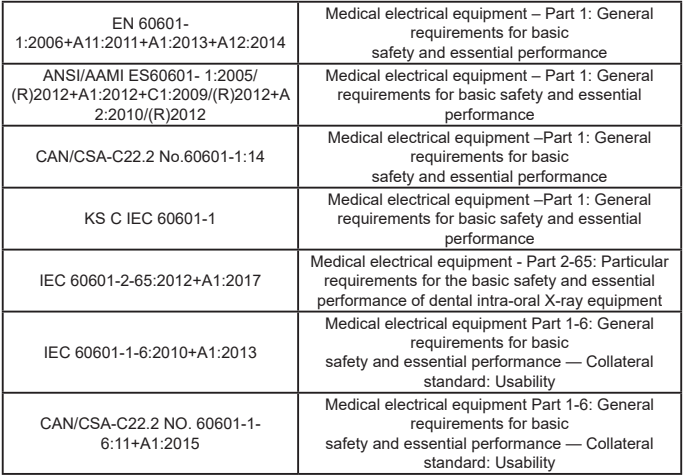

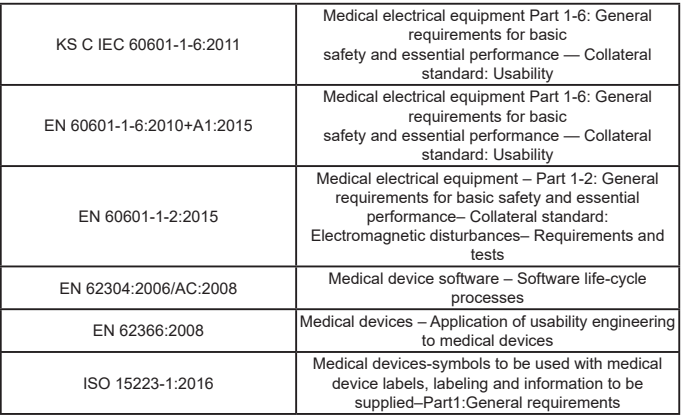

5.2 Guidance and manufacture's declaration for EMC **EMI Compliance Table**

• Emissions

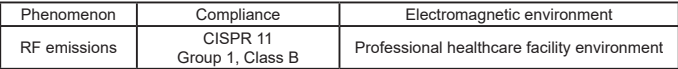

## **EMS Compliance Table 6. EMS**

• Enclosure Port

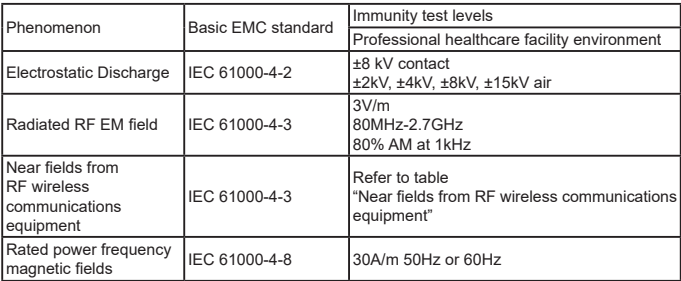

• Near fields from RF wireless communications equipment

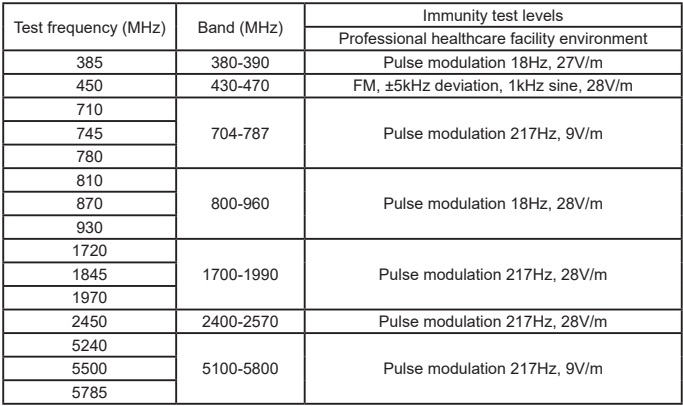

• Input a.c. power port

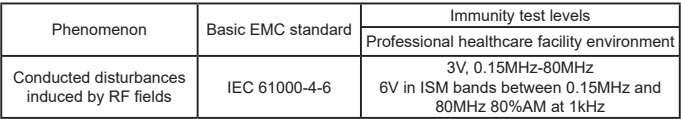

• Recommended separation distances between portable or mobile RF communication device and sensor

Recommended separation distances between

portable and mobile RF communications equipment and the sensor

The sensor is intended for use in electromagnetic environment in which radiated RF disturbances is controlled. The customer or the user of the sensor can help prevent electromagnetic interference by maintaining a minimum distance between portable and mobile RF communications equipment (transmitters) and the sensor as recommended below, according to the maximum output power of the communicationsequipment.

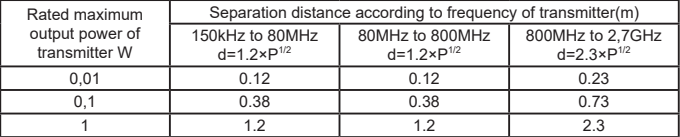

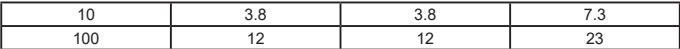

For transmitters rated at a maximum output power not listed above, the recommended separation distance d in meters (m) can be estimated using the equation applicable to the frequency of the transmitter, where P is the maximum output power rating of the transmitter in watts (W) accordable to the transmitter manufacturer

NOTE I At 80 MHz and 800 MHz. the separation distance for the higher frequency range applies.

NOTE 2 These guidelines may not apply in all situations. Electromagnetic propagation is affected by absorption and reflection from structures, objects and people.

NOTE 3 Portable and mobile RF communications equipment should be used no closer than 30 cm (12 inches) to any part of the sensor.

### • Cable provided for EMC

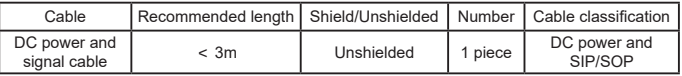

• Electromagnetic Compatibility (EMC)

The i-Sensor H1/ i-Sensor H2 Digital Intraoral X-ray Sensor need special precautions regarding EMC, and should be installed by authorized personnel and follow EMC guidance in the user manual. The i-Sensor series product when in use may interfere with portable and mobile RF communication devices such as mobile (cellular) telephones. Electromagnetic interference may result in incorrect operation of the system and a potentially dangerous situation.

The i-Sensor series Digital Intraoral X-ray Sensor should not be stacked with or adjacent to other devices. If inevitable, verify the detector.

The i-Sensor series Digital Intraoral X-ray Sensor conforms to this EN60601-1- 2:2015 standard on both immunity and emissions.

Accessories, transmitters and cables other than those specified by the user manual or sold together with product may result in increased emissions or decreased immunity of the detector.

5.3 Environmental Directive

Europe WEEE directive ROHS(2011/65/EU)

PFOS legislation(No.757/2010) REACH legislation(No.1907/2006)

Cadmium legislation (Controlled substance: Annex XVII)

REACH legislation (No.1907/2006) (SVHC: Annex XVII) EU Packaging Directive(94/62/EC)

Guilin Woodpecker Medical Instrument Co., Ltd.<br>Information Industrial Park, Guilin National High-Tech Zone, Guilin, Guangxi, 541004 P. R. China

Tel

Europe Sales Dept.: +86-773-5873196 North/South America & Oceania Sales Dep.: +86-773-5873198 Asia & Africa Sales Dep.: +86-773-5855350 Fax: +86-773-5822450 E-mail: woodpecker@glwoodpecker.com, sales@glwoodpecker.com Website: http://www.qlwoodpecker.com

# Digital Intraoral X-ray Imaging System

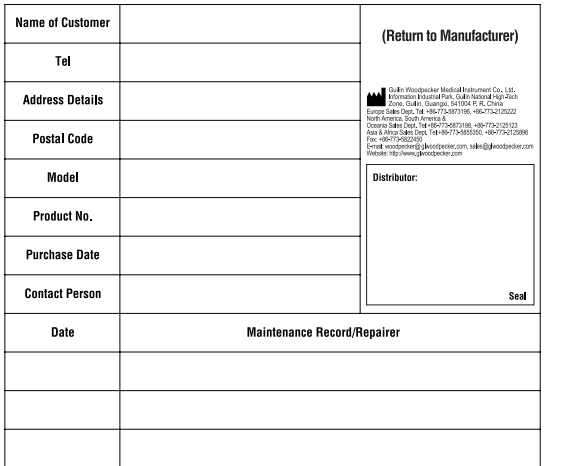

#### **Warranty Instruction**

1. Period validity:

Since the date of sales the main unit can enjoy warranty for 24 months with warranty card.

2. Range of warranty:

Within the warranty period of validity, we are responsible for any troubles caused by quality problems or products technique and structure.

3. The following are beyond our warranty:

a. The damage caused by disobeying the operation instruction or lack of the needed condition.

b. The damage caused by unsuitable operation or disassembly without authorization.

c. The damage caused by unadvisable transportation or preservation.

d. There isn't the seal of distributor or the warranty card isn't filled in completed.
## Digital Intraoral X-ray Imaging System

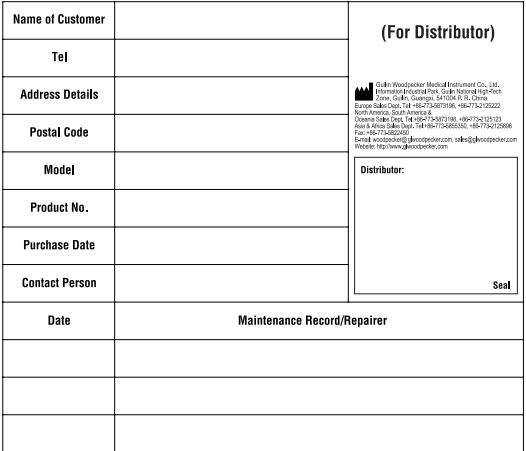

## **Warranty Instruction**

1. Period validity:

Since the date of sales the main unit can enjoy warranty for 24 months with warranty card.

2. Range of warranty:

Within the warranty period of validity, we are responsible for any troubles caused by quality problems or products technique and structure.

3. The following are beyond our warranty:

a. The damage caused by disobeying the operation instruction or lack of the needed condition.

b. The damage caused by unsuitable operation or disassembly without authorization.

c. The damage caused by unadvisable transportation or preservation.

d. There isn't the seal of distributor or the warranty card isn't filled in completed.